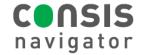

# **HOW TO ADD DRUGS TO CONSIS**

#### STEP 1.

Click the **Create product** tab at the bottom of the Navigator screen to access the stock card.

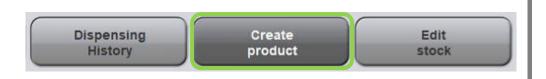

#### STEP 2.

- Scan the barcode of the new product.
- Click Yes to add.

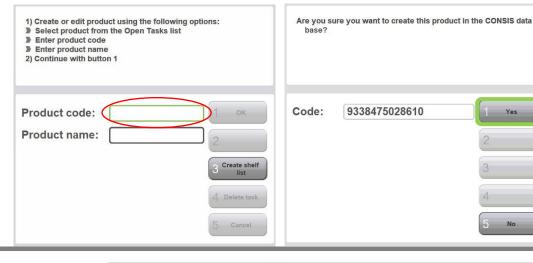

#### STEP 3.

- The product details will self populate (name, code)
- Enter in the length of the product. Other dimensions are not needed.
- Use the Willach measuring tool to measure the package dimensions.
- Click Save OR Add Channel to assign drugs to available channels (see the next section 'How to add/assign channels').
- Click Save.
- Refer to the next guide How to Add/Assign Channel

#### PERINDOPRIL ( 1) Edit master data or channel allocation APO) 4mg Product is not allocated to any channel Attention: add or delete robot flag in pharmacy software, if required APOP4 Product code: P. length (mm): 115 P. width (mm): 73 22 P. height (mm): Channel Stock Capacity Save 2 Barcodes: Excess stock: Round package: Dosage form: Package unit: 30 Delete product Minimum stock: Maximum stock: Cancel

### STEP 4.

The medications have now been added to the CONSIS system. They still need to be given a physical home or channel inside the robot.

Please refer to the next guide How to Add/Assign Channels

## Hint: Add medication to Dispense software

- Remember to add new CONSIS drugs to the dispense software.
- Add the drug in the **Robotic list**, update the **Scheduler** or **Sync** the software with the machine.